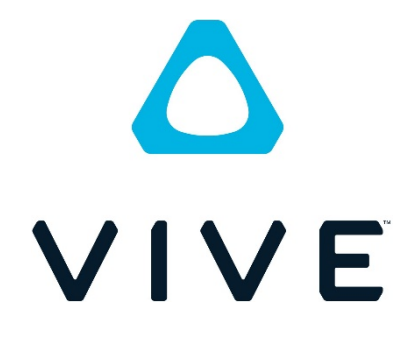

# VIVE Enterprise 主控台指南

VIVE Enterprise 主控台

© 2020 HTC Corporation。保留所有權利。HTC、HTC 標誌、Vive、Vive Focus、 Vive 標誌及所有其他的 HTC 產品和服務名稱均為宏達國際電子股份有限公司及其子 公司在美國和其他國家的商標或註冊商標。

本手冊中所提及的所有其他商標和服務標記,包括公司名稱、產品名稱、服務名稱和 標誌,均為其個別擁有者之財產,使用這些項目不代表宏達電與其結盟、合作,或為 其背書。

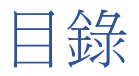

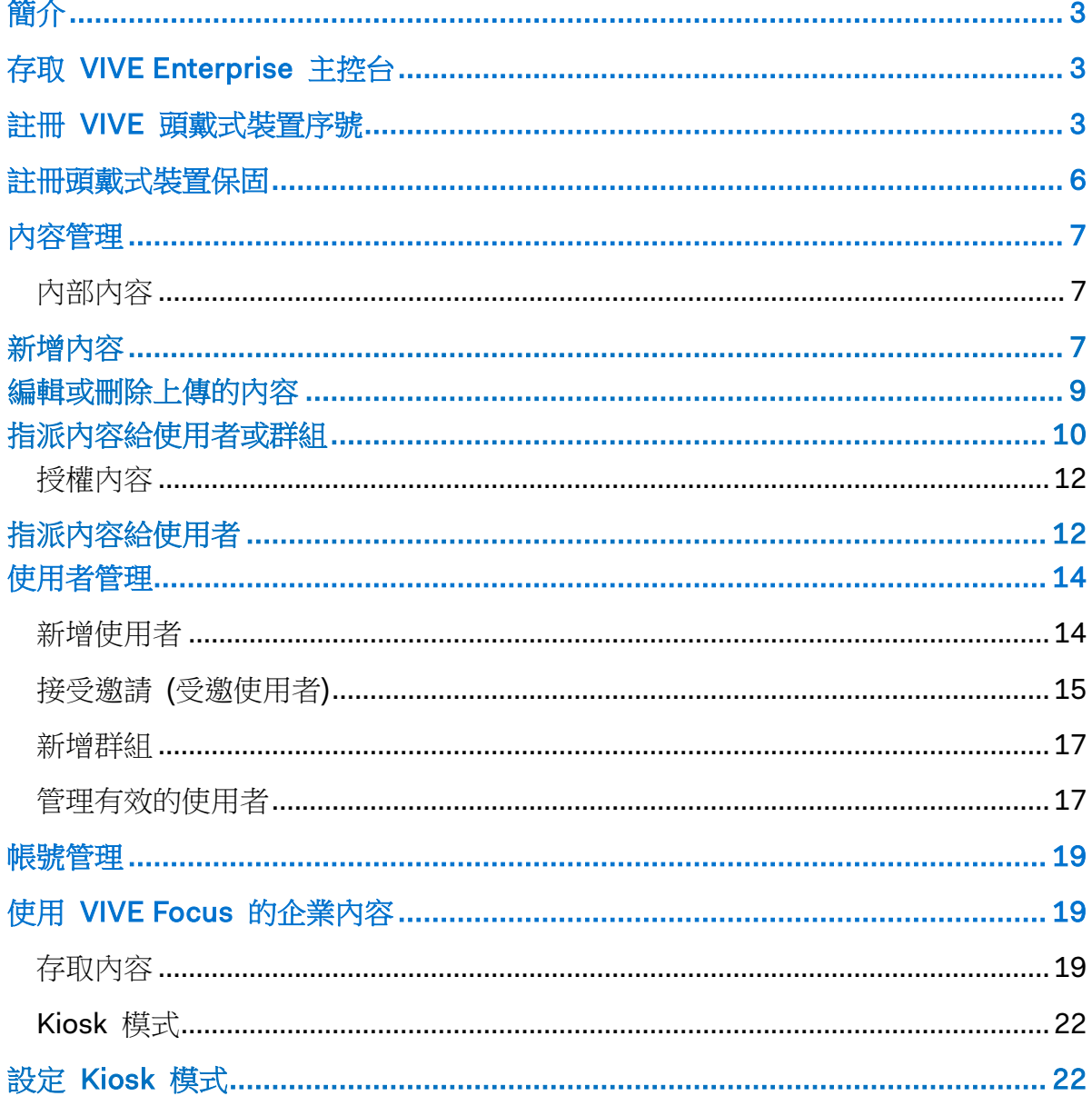

# <span id="page-3-0"></span>簡介

VIVE Enterprise 主控台的設計是為了協助企業使用者透過下列功能管理組織的內容:

- 上傳公司特定的虛擬實境內容 (.apk) 檔案。
- 邀請組織的使用者,並設定使用者使用主控台時的角色和權限。
- 建立指派內容用的使用者群組。
- 將上傳的內容指派給使用者和群組。
- 將授權內容指派給使用者。

透過 VIVE Enterprise 主控台,在業務上運用虛擬實境的公司便可管理已授權和公司 特定的虛擬實境內容、使用者角色及權限。

注意:至於 VIVE Focus 或 VIVE Focus Plus,只要將內容上傳並指派給使用者,使 用者便可前往收藏庫 > 企業下載該內容。

# <span id="page-3-1"></span>存取 VIVE Enterprise 主控台

若要存取 VIVE Enterprise 主控台功能,必須先前往 VIVE Enterprise 主控台網站註 冊 VIVE 頭戴式裝置的序號。

重要:註冊頭戴式裝置的序號只會授予您存取 VIVE Enterprise 主控台的權限,不包 含商業保固。

# <span id="page-3-2"></span>註冊 VIVE 頭戴式裝置序號

1. 在網頁瀏覽器中,前往 <https://enterprise.vive.com/portal/> 註冊 VIVE Enterprise 帳號。

重要:使用電子郵件地址註冊。

- 2. 登入 VIVE Enterprise 網站。
- 3. 按一下裝置註冊 > 註冊裝置。

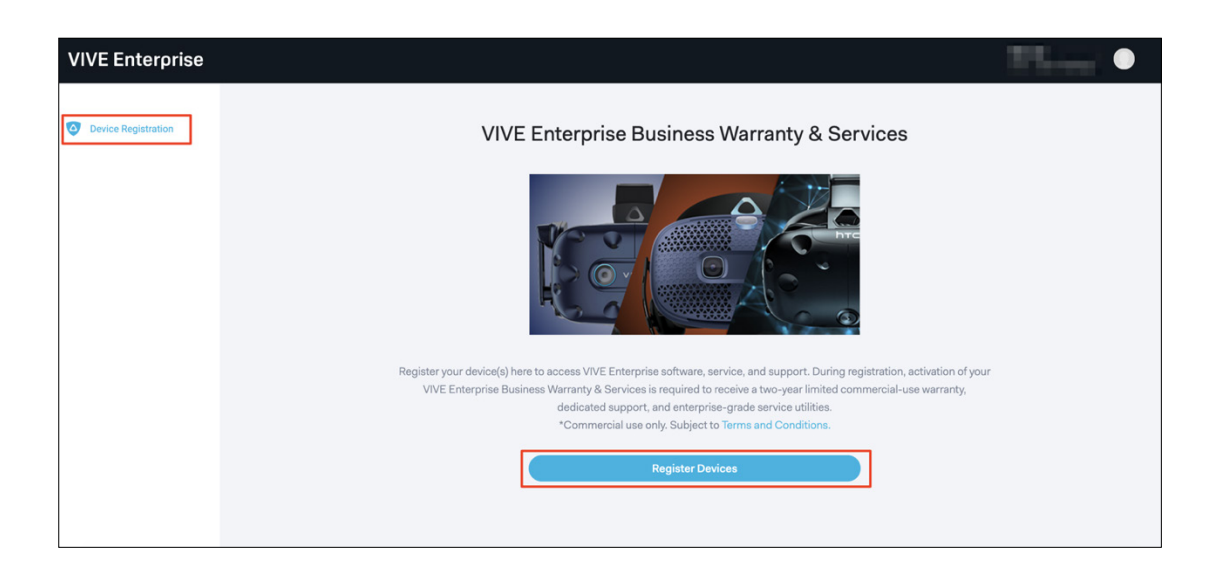

4. 輸入頭戴式裝置的序號,以及購買地點和時間。輸入啟用金鑰 (選填)。您也可 以先註冊序號,之後再填寫裝置的啟用金鑰。如果找不到頭戴式裝置的序號, 請按一下「若要尋找序號,請造訪此處」連結,查看頭戴式裝置序號的位置。 注意:至於啟用金鑰,如果您是在實體商店購買,可以在 BWS (企業保固方案) 套件中找到。如果是在線上購買 BWS 套件,金鑰會寄到您提供的電子郵件地 址。一旦在 BWS 方案中註冊頭戴式裝置後,序號、地點及日期就無法更改。

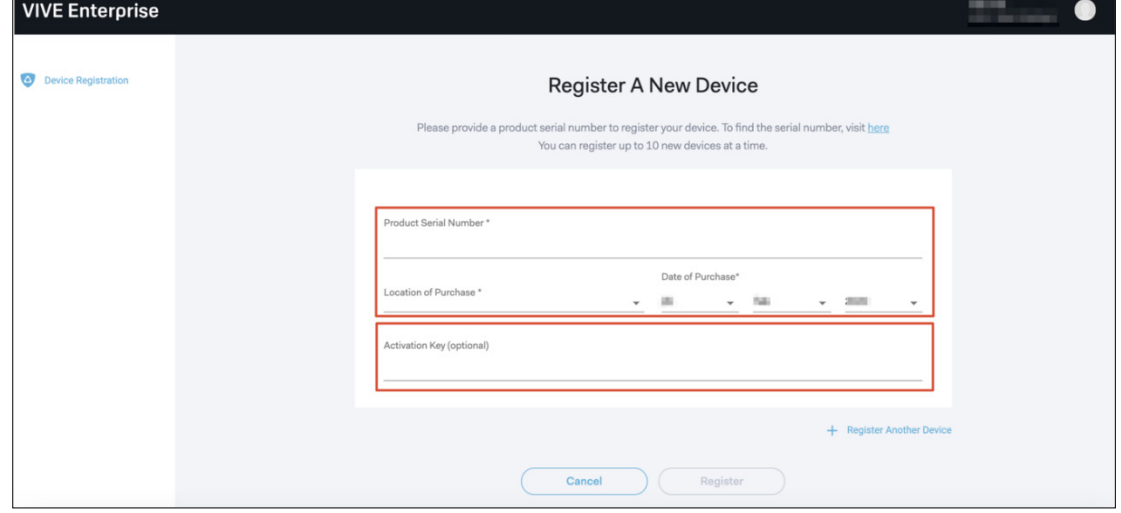

5. 確認提供的資訊正確無誤後,按一下確認。

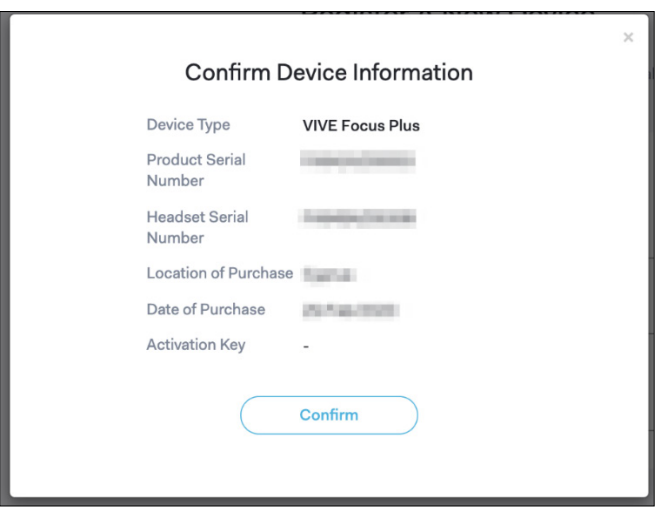

6. 註冊的頭戴式裝置會列在已註冊的裝置底下。按一下清單中或裝置詳細資訊檢 視內的立即啟用,以使用啟用金鑰註冊裝置保固。

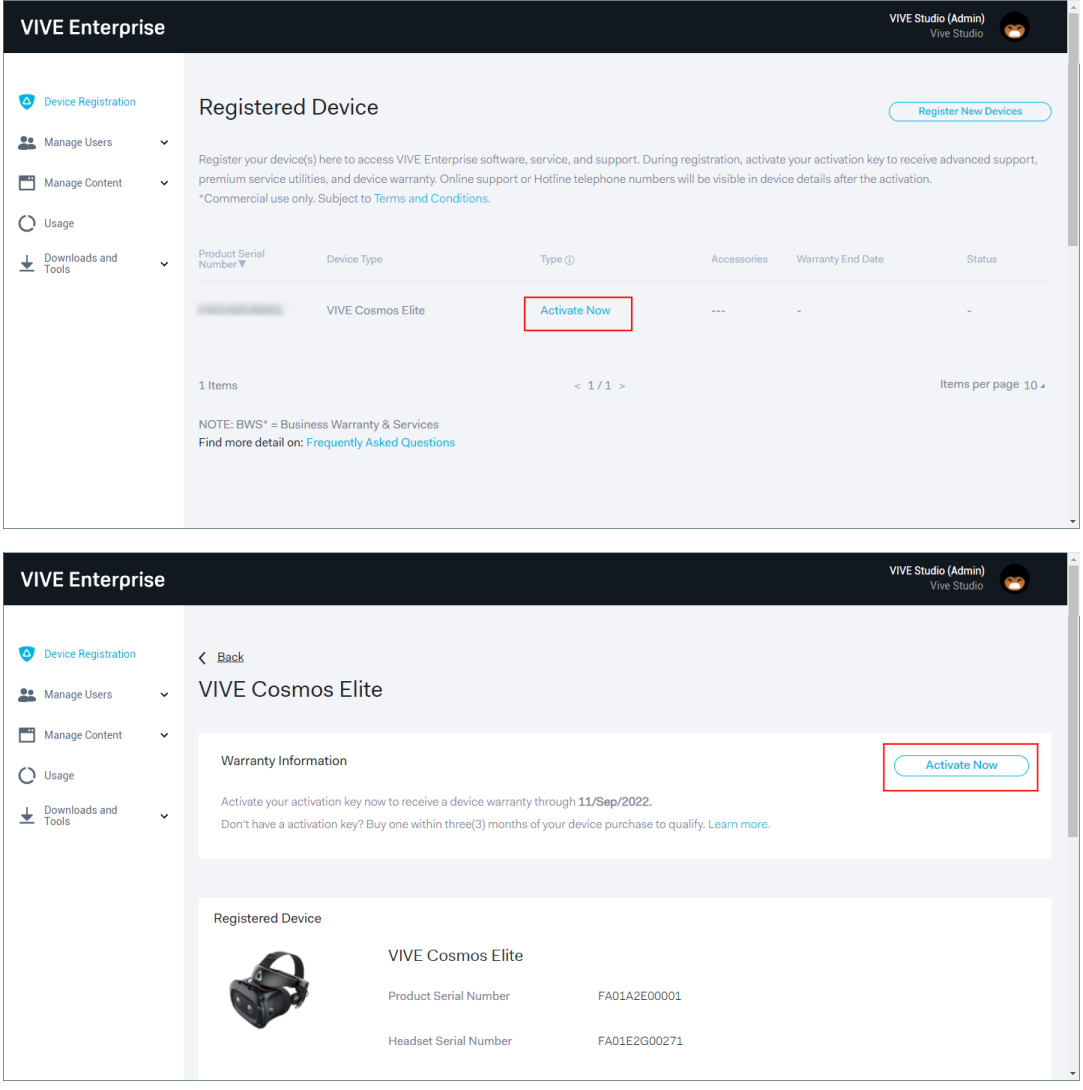

7. 裝置註冊後,便可存取管理使用者和管理内容功能。

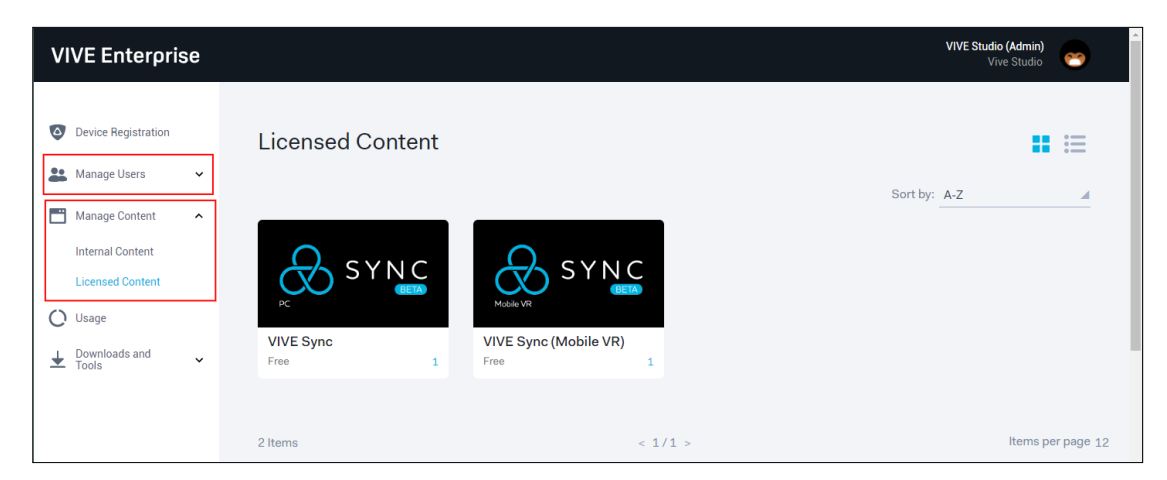

# <span id="page-6-0"></span>註冊頭戴式裝置保固

如果您為頭戴式裝置購買企業保固,即符合有限保固資格。保固期限是根據[您註冊頭](#page-3-2) [戴式裝置時](#page-3-2)填寫的購買日期計算。

- 1. 註冊頭戴式裝置後,請前往裝置註冊頁面按一下裝置清單中的立即啟用。
- 2. 輸入啟用金鑰並按一下啟用。

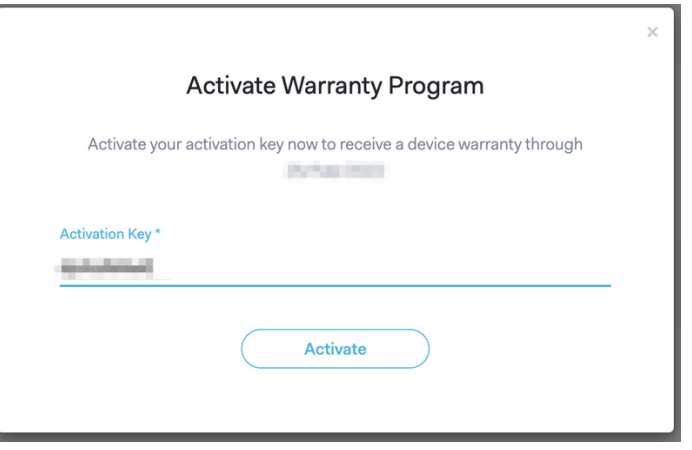

保固資訊中會顯示註冊的保固類型、保固截止日期以及註冊啟用金鑰後的支援 聯絡人連結。

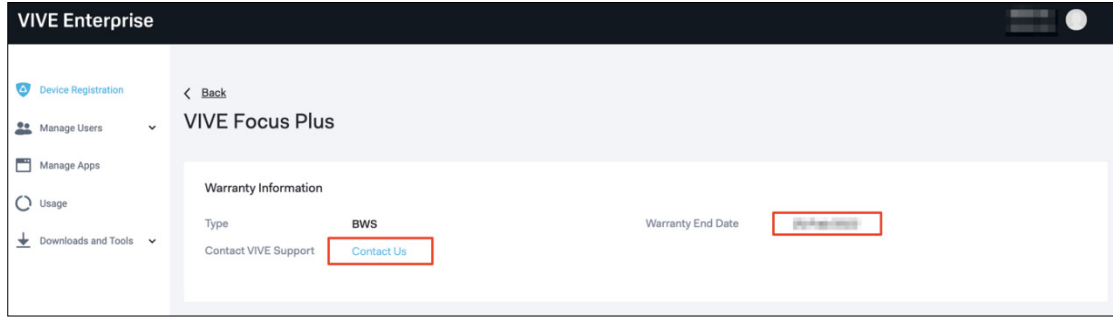

# <span id="page-7-0"></span>內容管理

在管理內容中,您可以管理內部和授權內容。

- 內部內容:上傳組織的內容,並檢視、編輯或刪除上傳的內容。
- 授權內容:從 VIVE for Business 購買或下載的企業應用程式會顯示在此。

注意:至於内部内容,每個組織都可享有 1 GB 的儲存空間。如需更多儲存空間,請 [聯絡我們。](https://service.viveport.com/hc/articles/360048627971)

### <span id="page-7-1"></span>內部內容

#### <span id="page-7-2"></span>新增內容

1. 在管理内容 > 内部内容中, 按一下新增内容。

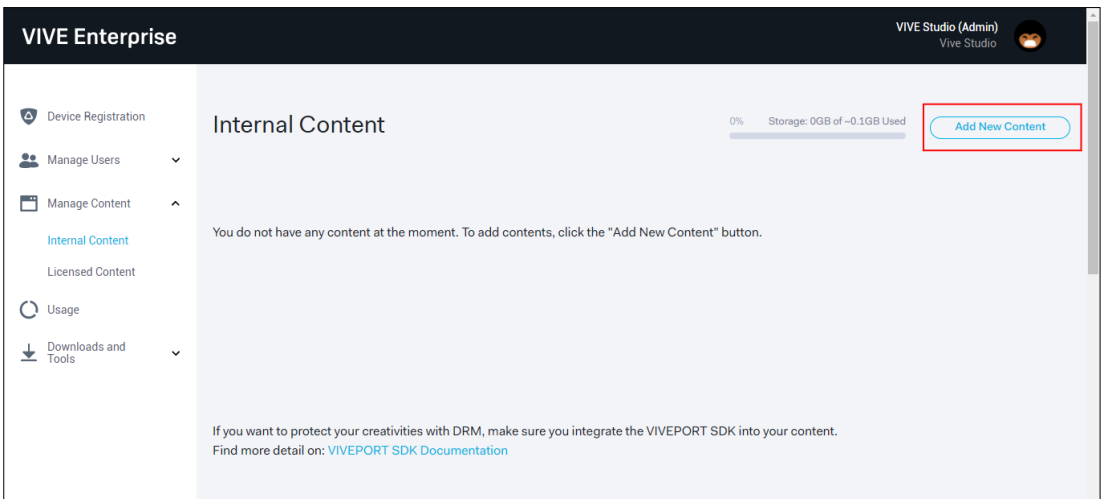

注意:新增內容按鈕旁會顯示目前已使用的儲存空間。

2. 按一下上傳 APK,並選取要上傳的內容檔案 (.apk)。 注意:選取的檔案會先檢查是否有效。如果底部出現「請檢查標題、資訊清單 檔,並加以調整。」,請參閱提供的指南和文件來調整檔案。

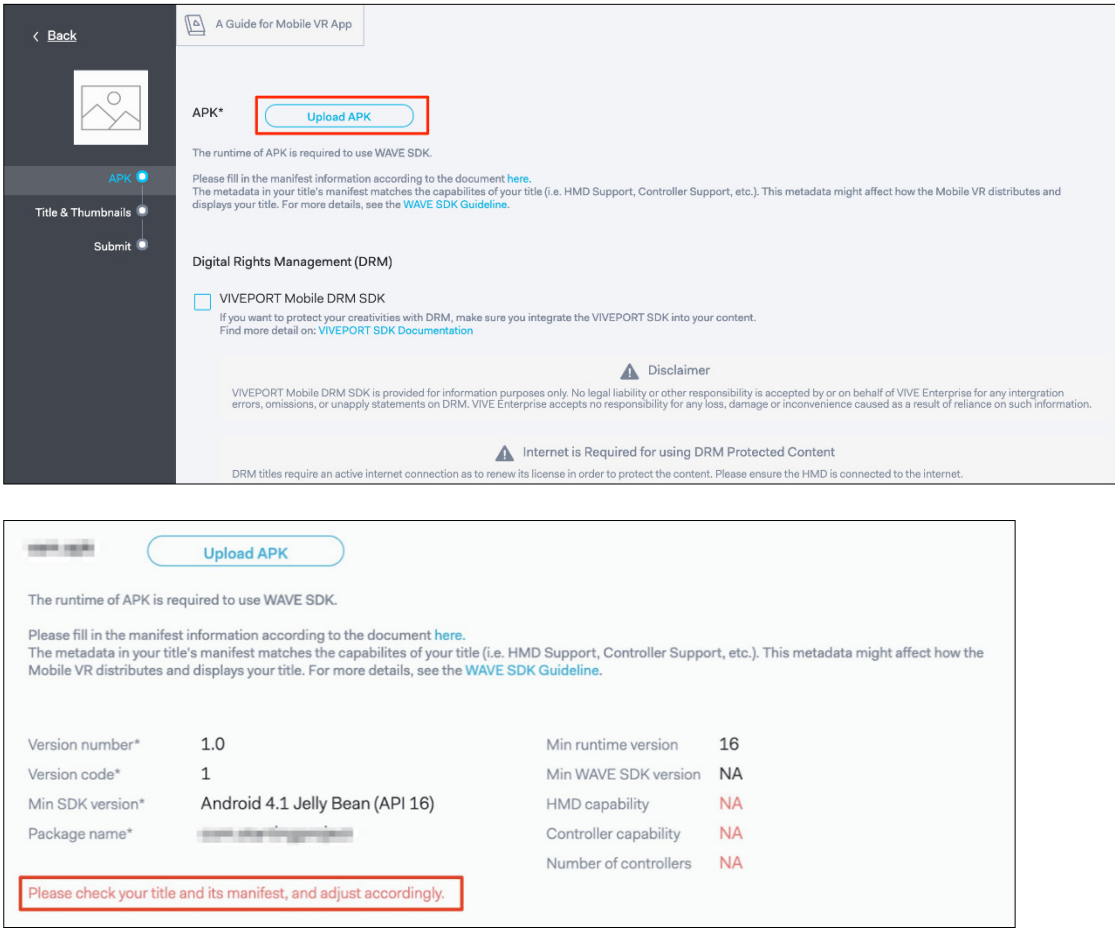

您也可以選擇使用數位版權管理 (DRM) 來維護數位版權的安全,並限制可以 執行內容的裝置數量。

重要:若要搭配使用 VIVEPORT 行動 DRM SDK 和内容,必須先和 VIVEPORT SDK 整合。按一[下此處深](https://developer.vive.com/resources/documentation/viveport-sdk/apis/drm-api/)入了解。

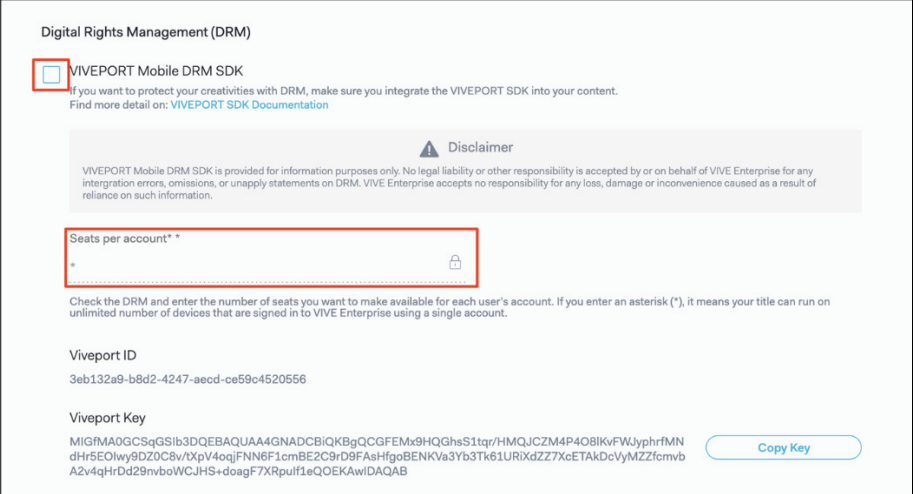

3. 輸入內容的標題和說明,並提供縮圖和圖示。

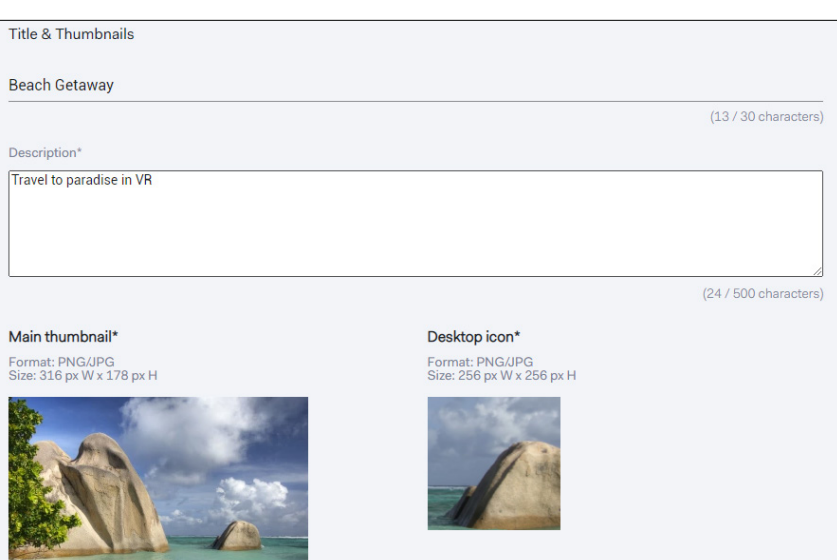

4. 提交內容。上傳的內容和目前已使用的儲存空間會顯示在內容清單中。

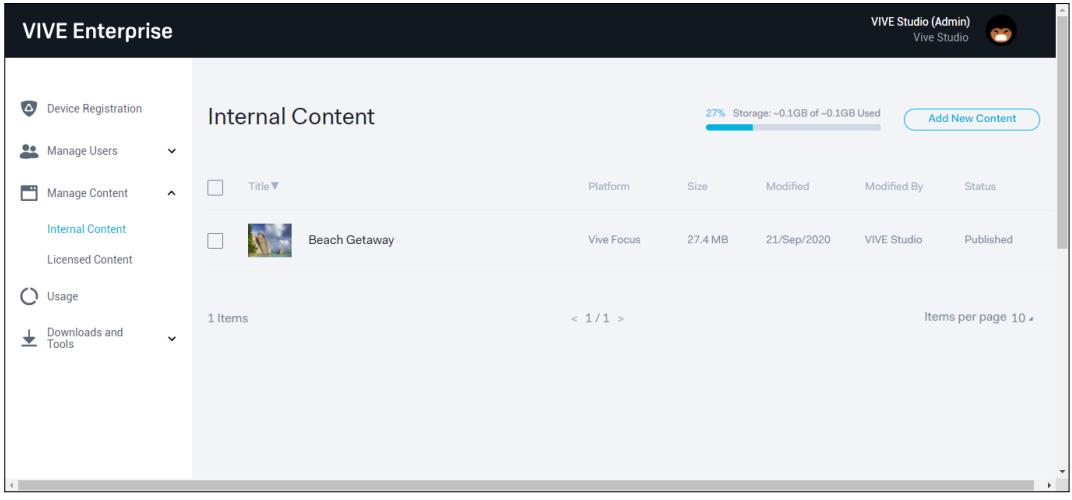

#### <span id="page-9-0"></span>編輯或刪除上傳的內容

1. 在管理内容 > 内部内容中,按一下要在内容清單檢視中編輯或刪除的內容。

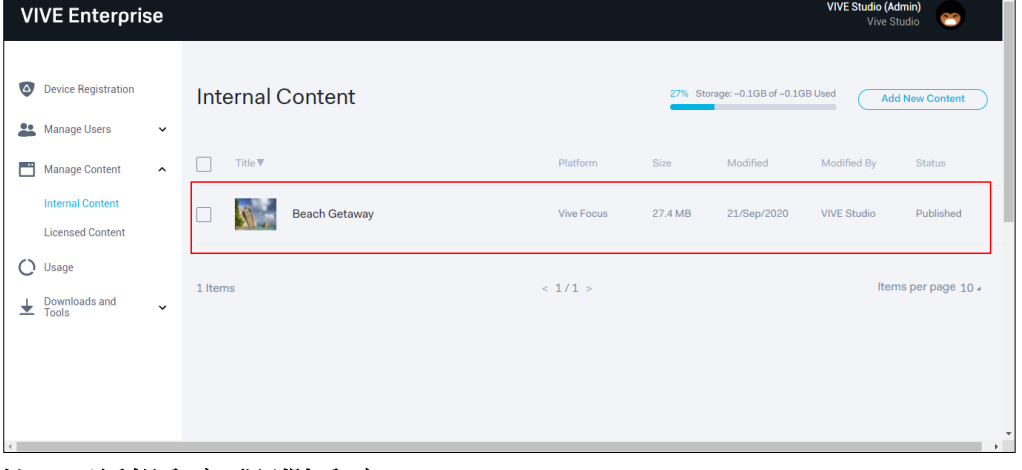

2. 按一下編輯內容或刪除內容。

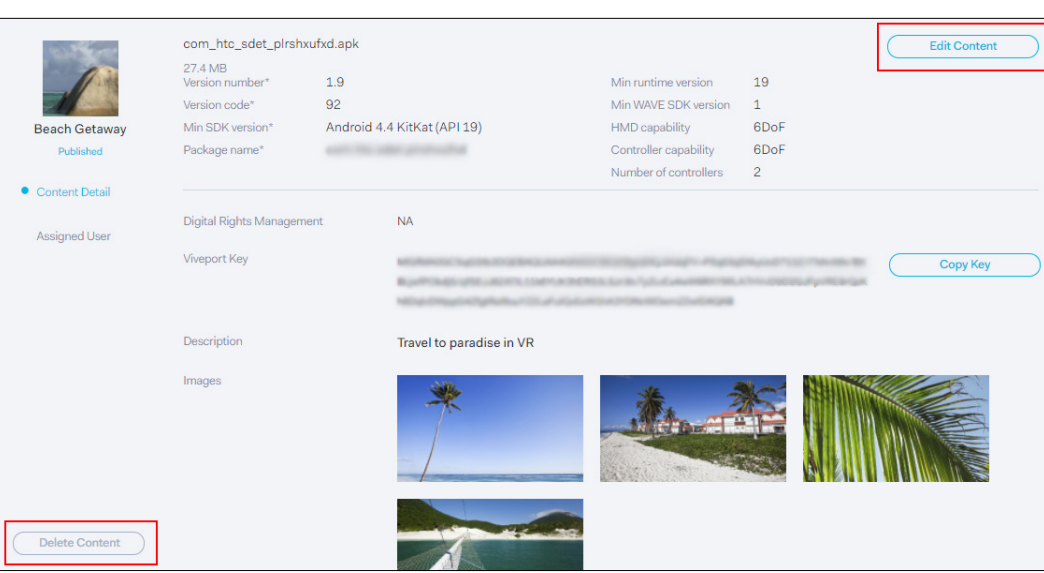

#### 提示:按一下編輯內容,將現有內容更換成更新的版本。

#### <span id="page-10-0"></span>指派內容給使用者或群組

您可以指派內容給特定使用者,方便他們在 Enterprise 平台上存取。

1. 在管理内容 > 内部内容中, 按一下内容清單檢視中已上傳的內容。

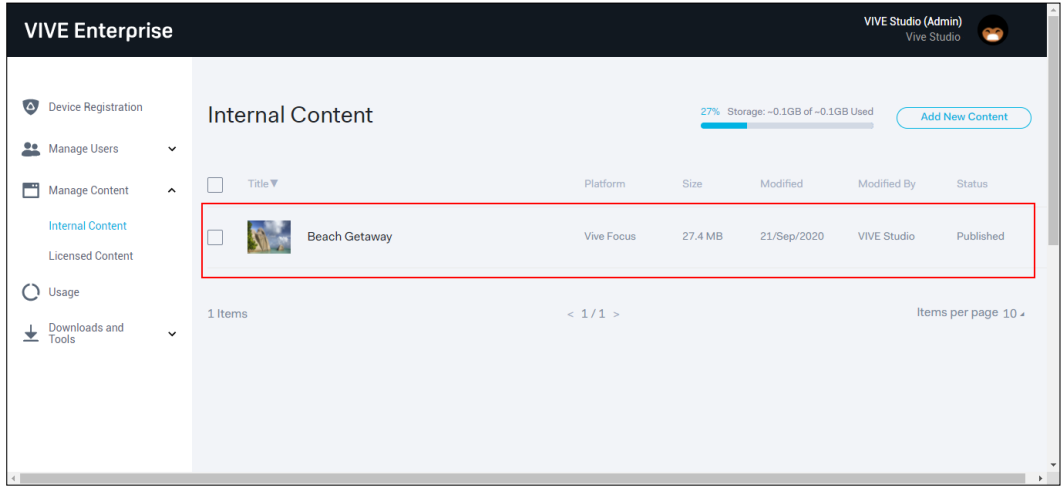

2. 按一下已指派的使用者並選取,然後依據使用者或群組進行指派。

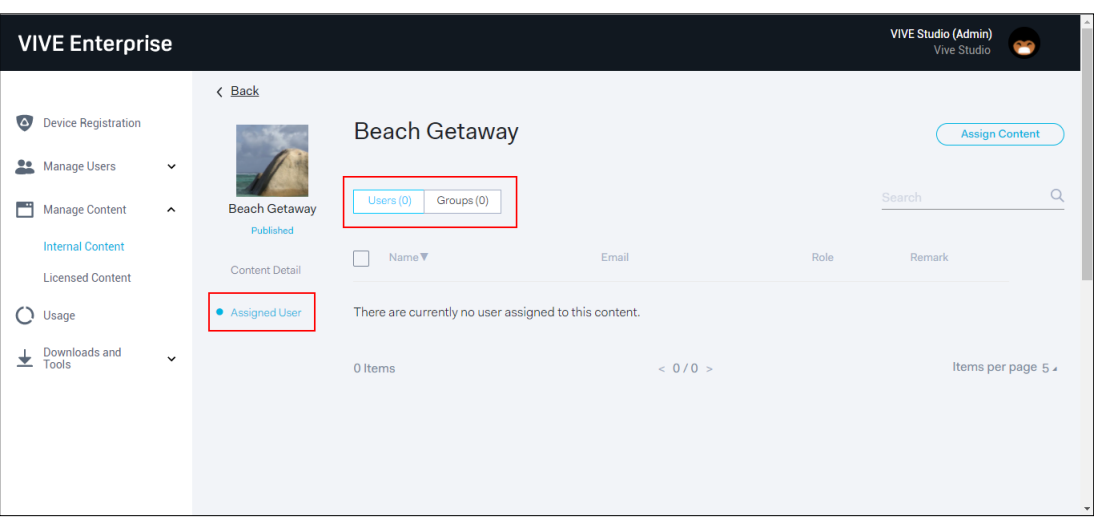

3. 按一下指派内容,將內容指派給選取的使用者。

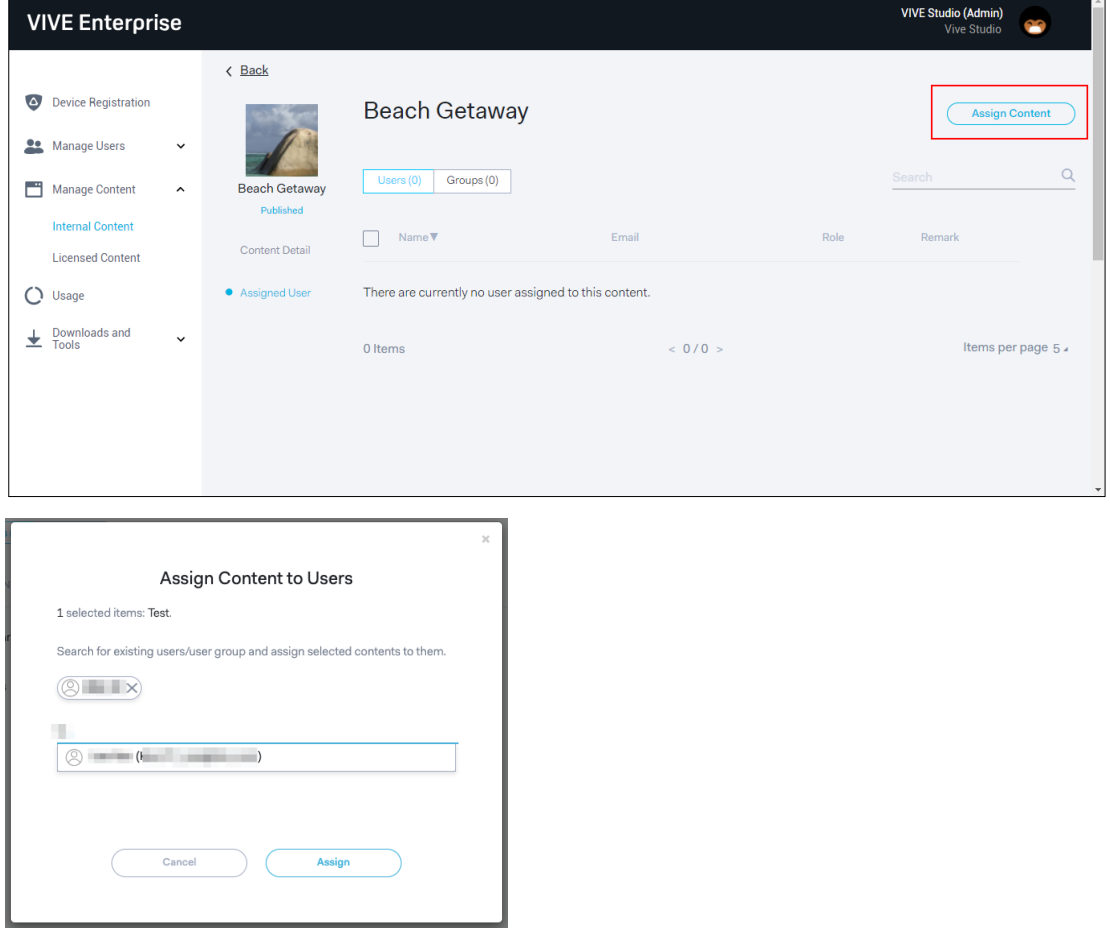

4. 若要撤銷使用者對內容的存取權,請選取該使用者並按一下取消指派使用者。

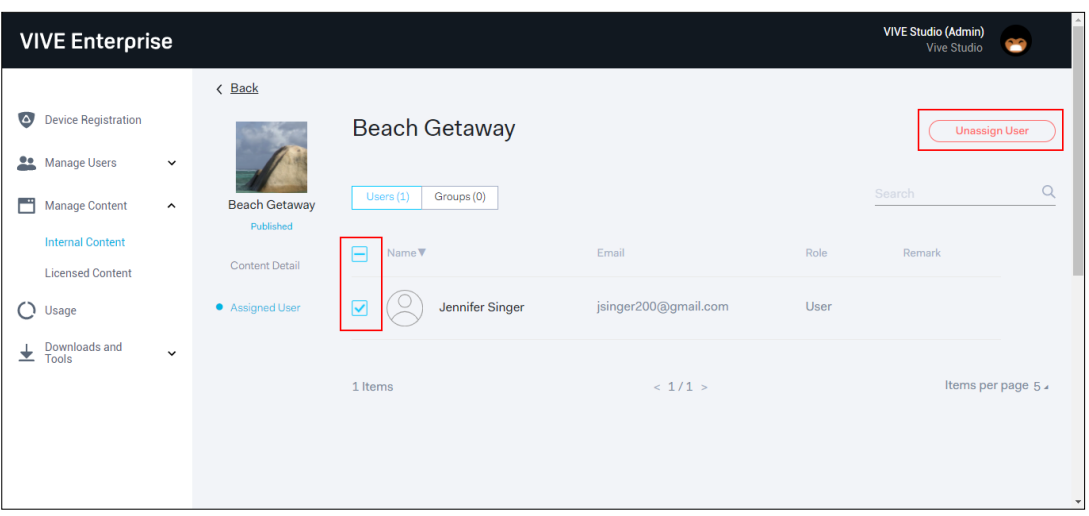

### <span id="page-12-0"></span>授權內容

#### <span id="page-12-1"></span>指派內容給使用者

您可以將授權內容指派給公司中需要該內容的員工。

1. 在管理内容 > 授權内容中,按一下内容清單檢視中已授權的內容。

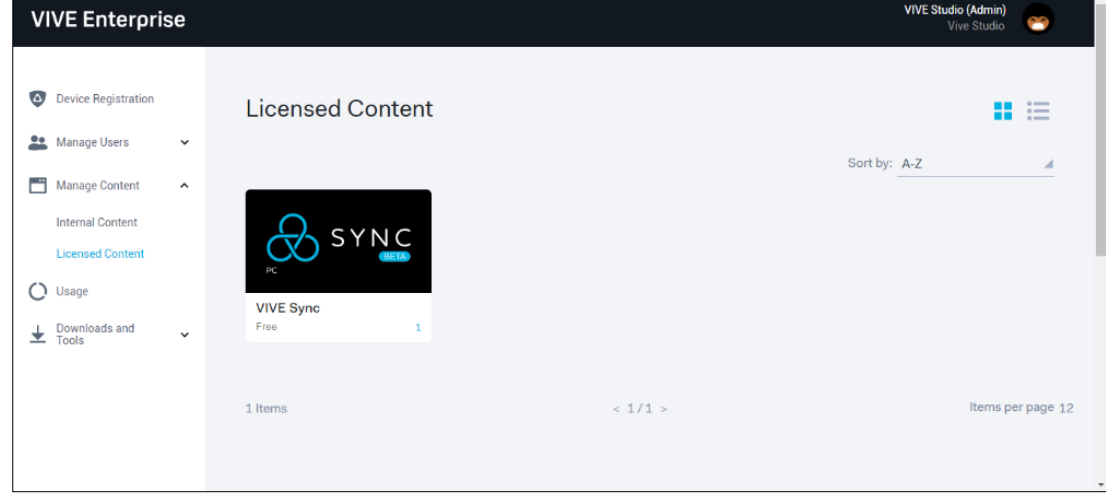

2. 按一下指派內容。

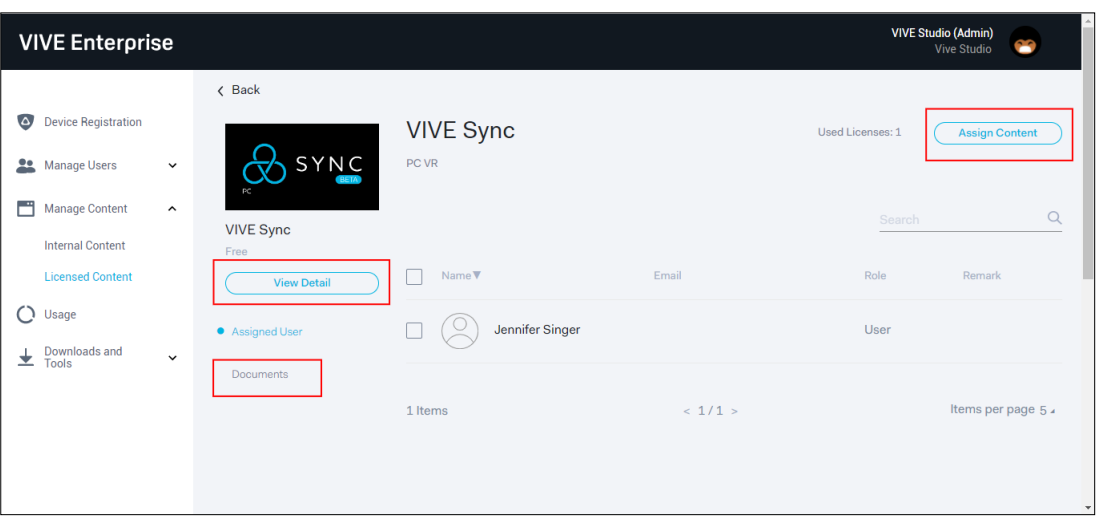

提示:

- 按一下檢視詳細資訊,上網檢視更多有關授權應用程式的資訊。
- 按一下文件,查看該應用程式是否有隨附檔案 (例如使用者指南)。如果有, 便可在此下載。
- 3. 輸入要接收指派內容的人員名稱,然後接一下指派。

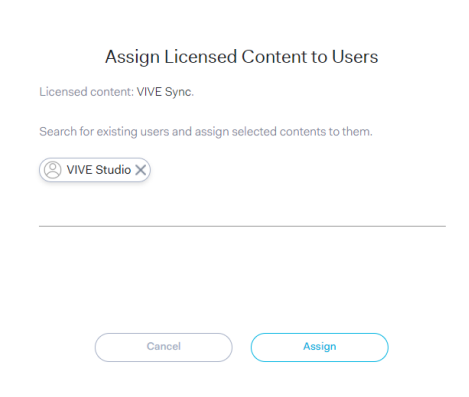

4. 若要撤銷使用者對內容的存取權,請選取該使用者並按一下取消指派使用者。

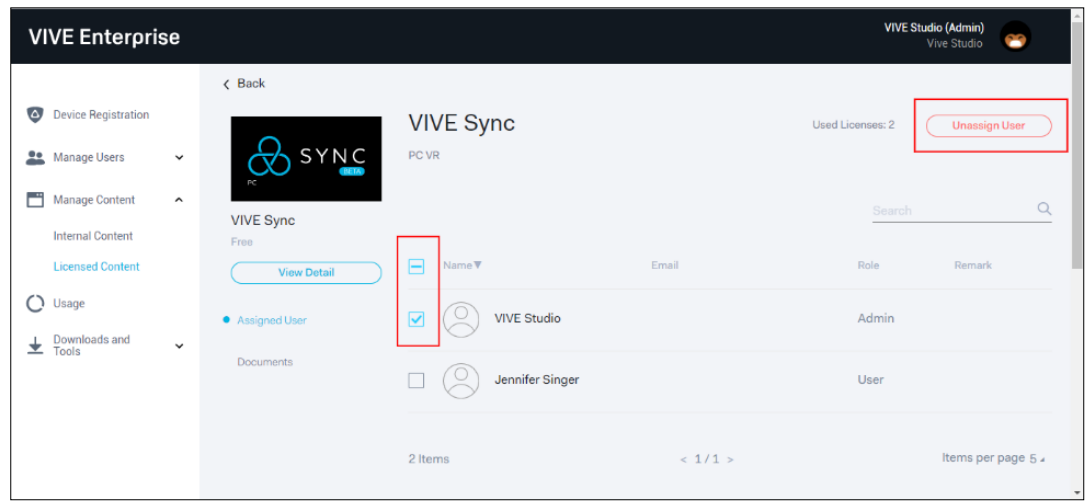

重要:若是授權內容,使用者電腦必須裝有 VIVE for Business 桌面應用程式,才能 安裝授權的內容。如需更多資訊,請參閱 [VIVE for Business](https://service.viveport.com/hc/en-us/categories/360001654592-VIVE-Enterprise-Platform) 桌面應用程式。

# <span id="page-14-0"></span>使用者管理

在管理使用者中,您可以使用下列功能設定使用者的角色和權限:

- 利用角色和權限設定將新使用者加入公司。
- 新增群組設定。
- 編輯或刪除使用者,並指派群組或內容。
- 指派授權或上傳的內容給使用者或群組。 提示:按一下管理使用者 > 角色和權限, 查看不同角色的權限。

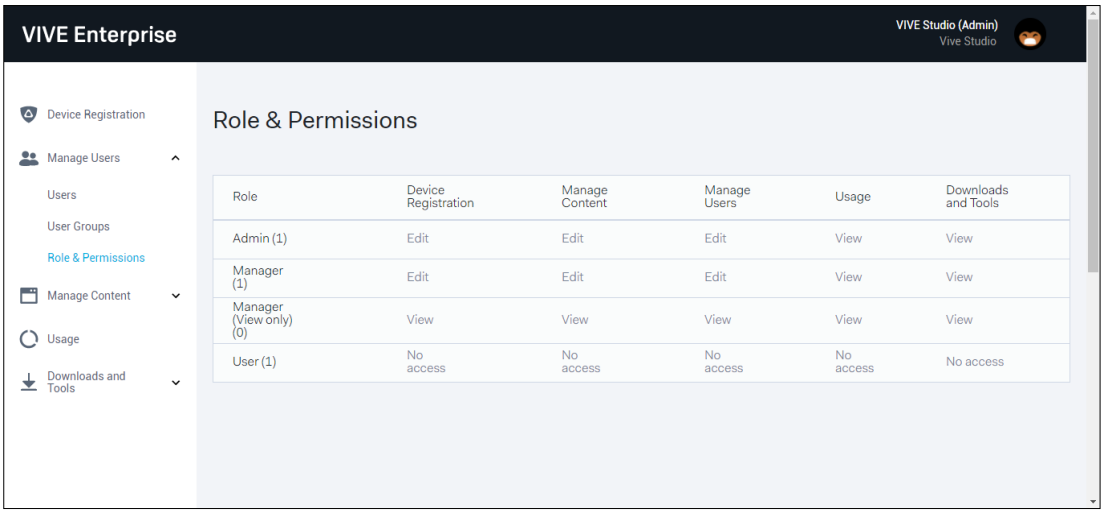

注意: 第一個建立的帳號會預設為**系統管理員**。每個組織最多可以設定 10 位 使用者。如需新增更多使用者,[請聯絡我們。](https://service.viveport.com/hc/articles/360048627971)

### <span id="page-14-1"></span>新增使用者

1. 在使用者頁面中,按一下新增使用者,邀請新使用者加入您的組織。會列出有 效使用者 (已邀請並接受邀請) 和受邀使用者 (已邀請但尚未接受邀請)。

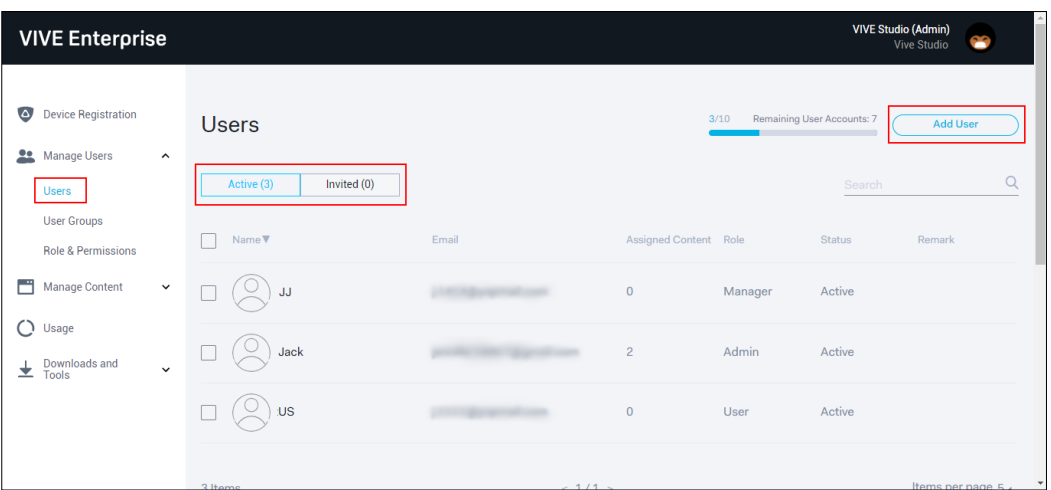

注意:目前的使用者數量會顯示在新增使用者按鈕旁邊。

2. 輸入想激請的使用者電子郵件地址,並設定使用者的角色和權限。按一下+新增 更多使用者,可以同步寄送邀請給多名使用者(最多 10 位)。

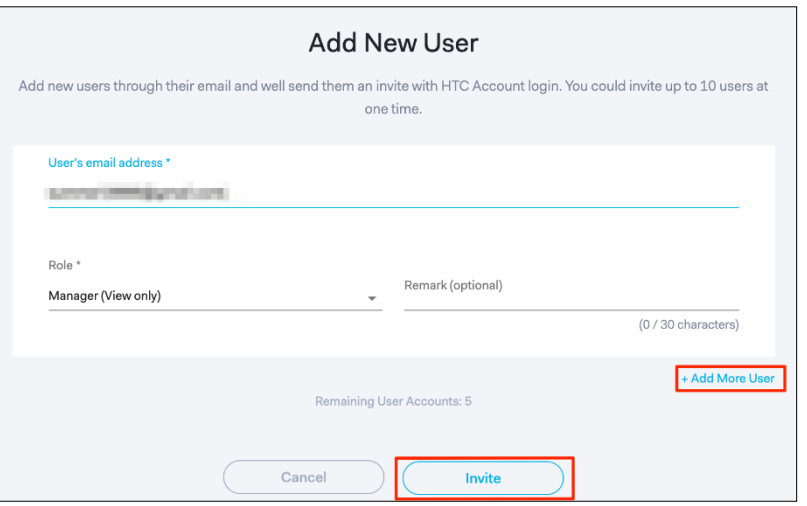

3. 按一下邀請即可送出邀請。受邀使用者會在您於步驟 2 所提供的電子郵件地址 收到激請。

### <span id="page-15-0"></span>接受邀請 (受邀使用者)

受邀使用者必須按加入 VIVE Enterprise 才能建立 HTC 帳號或用 HTC 帳號登入。 受邀使用者在此所用的 HTC 帳號會連結到 Enterprise 個人檔案。

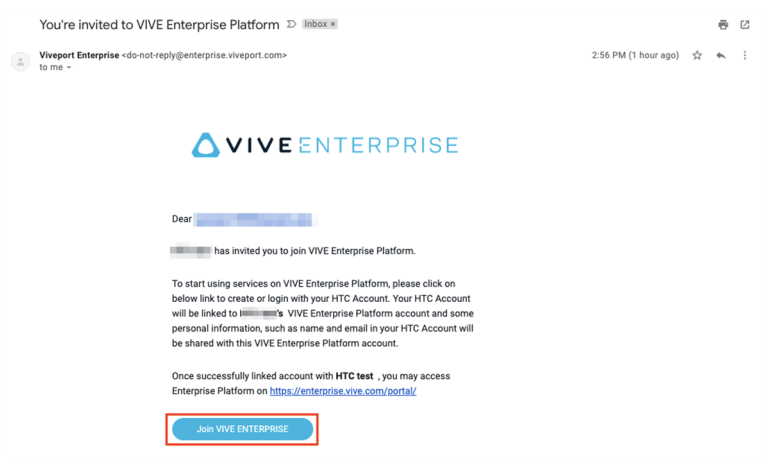

注意:如果受邀使用者的帳號已連結到其他組織,會顯示已連結的組織。受邀使用者 可以選取想繼續進行的組織。

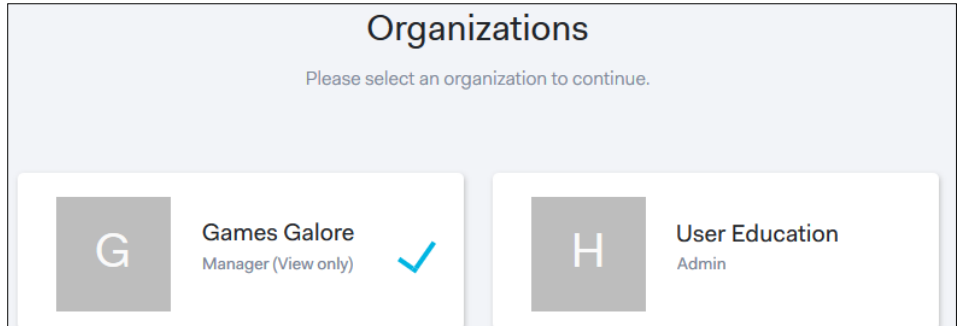

受邀使用者可以按一下帳號設定來切換組織。

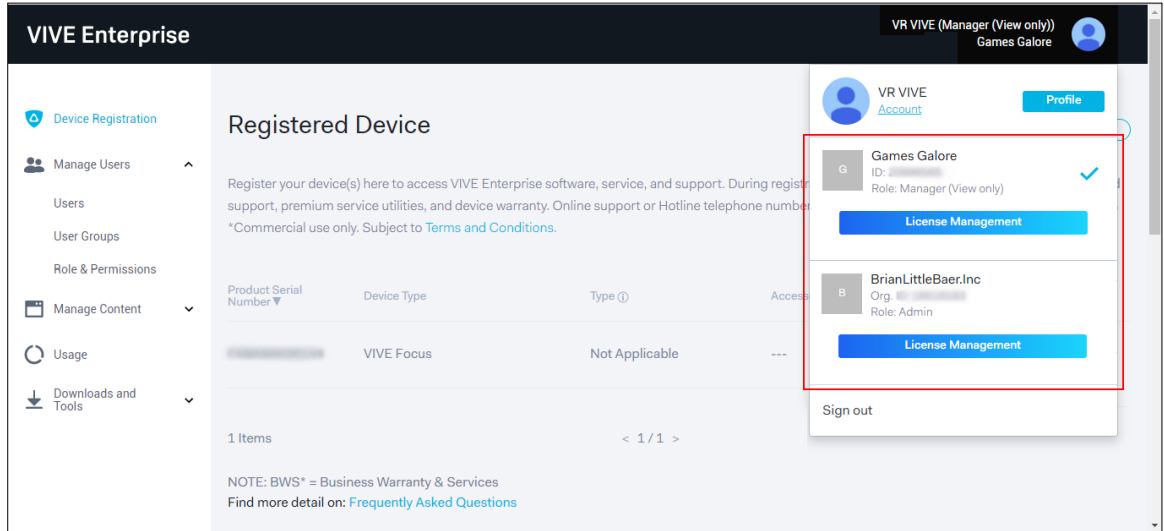

重要: 若是授權內容, 使用者電腦必須裝有 VIVE for Business 桌面應用程式, 才能 安裝授權的內容。如需更多資訊,請參閱 [VIVE for Business](https://service.viveport.com/hc/en-us/categories/360001654592-VIVE-Enterprise-Platform) 桌面應用程式。

### <span id="page-17-0"></span>新增群組

建立群組,將內容指派給一群使用者。 注意:您無法指派授權內容給群組。

1. 按一下左側面板的使用者群組,再按一下建立群組。

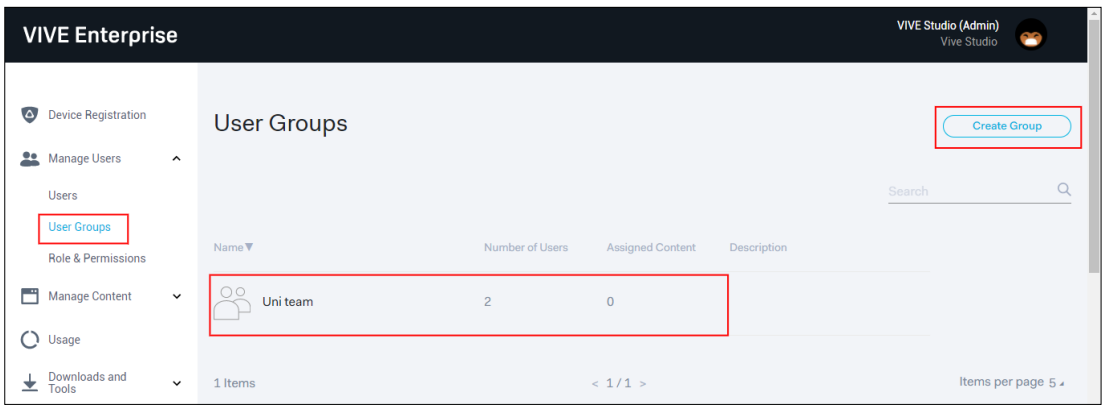

- 2. 按一下清單中已建立的群組。
- 3. 按一下新增使用者將使用者加入群組,並按一下指派內容來選擇要指派給這群 使用者的內容。

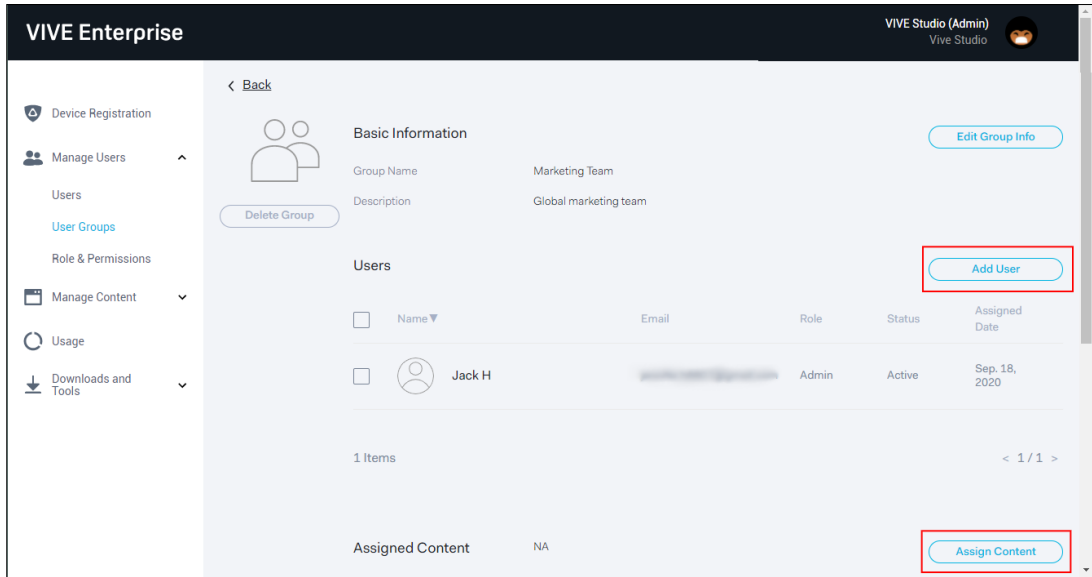

### <span id="page-17-1"></span>管理有效的使用者

設為系統管理員或管理員的使用者可以編輯使用者設定。

1. 按一下清單中要編輯的使用者。

©2020 HTC Corporation 第 17 頁,共 25 頁

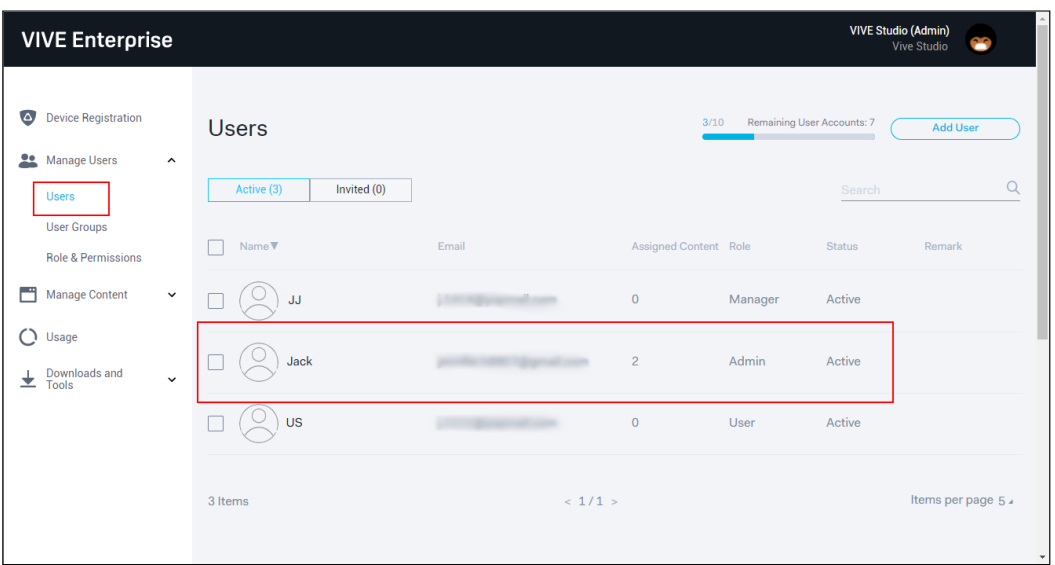

2. 選擇是否編輯使用者的個人檔案、指派使用者給群組、指派內容給使用者或刪 除使用者。

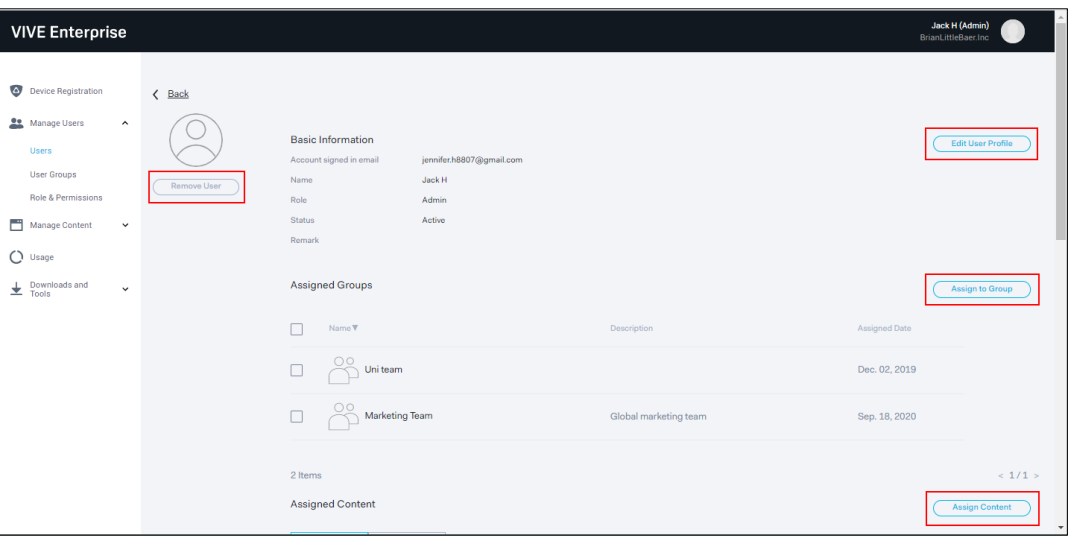

## <span id="page-19-0"></span>帳號管理

按一下畫面右上角的頭像,查看 VIVE Enterprise 個人檔案、指派給您的內容、儲存 空間和使用者狀態以及其他資訊。

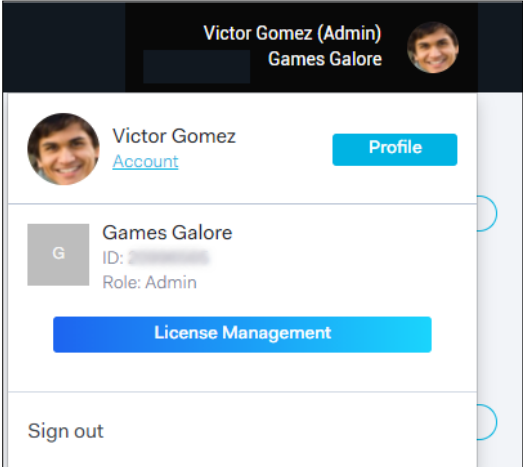

您可以:

- 按一下個人檔案來查看 VIVE Enterprise 帳號的相關詳細資訊。
- 按一下授權管理來查看 VIVE Enterprise 帳號的儲存空間和使用者狀態。
- 若要查看或更新 VIVE Enterprise 帳號設定,請按一下帳號。

# <span id="page-19-1"></span>使用 VIVE Focus 的企業內容

使用 VIVE Focus 時,授權使用者可存取上傳至收藏庫的內容。除了存取上傳的內 容,VIVE Focus 也可切換成 Kiosk 模式。Kiosk 模式會將 VIVE Focus 鎖定為只顯 示預先選取的內容。

### <span id="page-19-2"></span>存取內容

- 1. 選取帳號並使用 VIVE Enterprise 帳號登入。 重要:使用者帳號必須設為系統管理員、管理員或管理員 (僅檢視) 才能查看 內容。
- 2. 在「已啟用企業模式」對話方塊中,選取確認,然後前往收藏庫 > 企業。

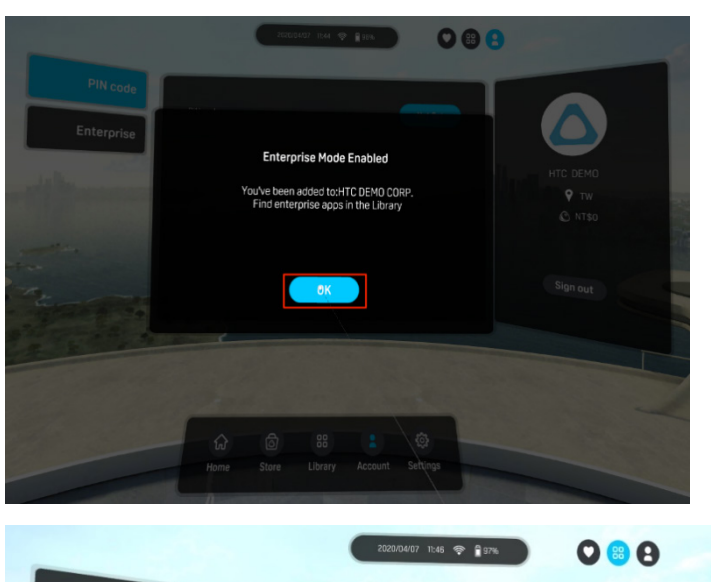

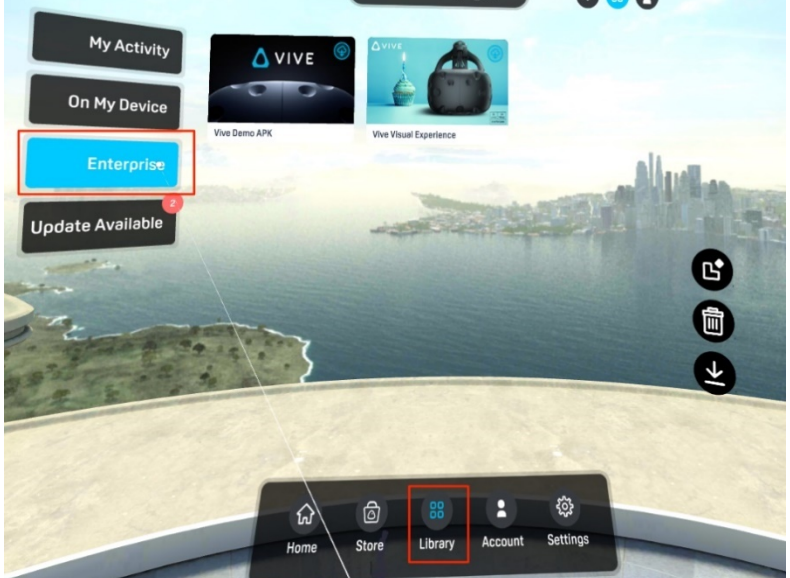

注意:如果登入用的帳號已啟用,並且有上傳的內容,您只會看到「已啟用企 業模式」對話方塊。

3. 將控制器光束對準內容,然後選取下載。

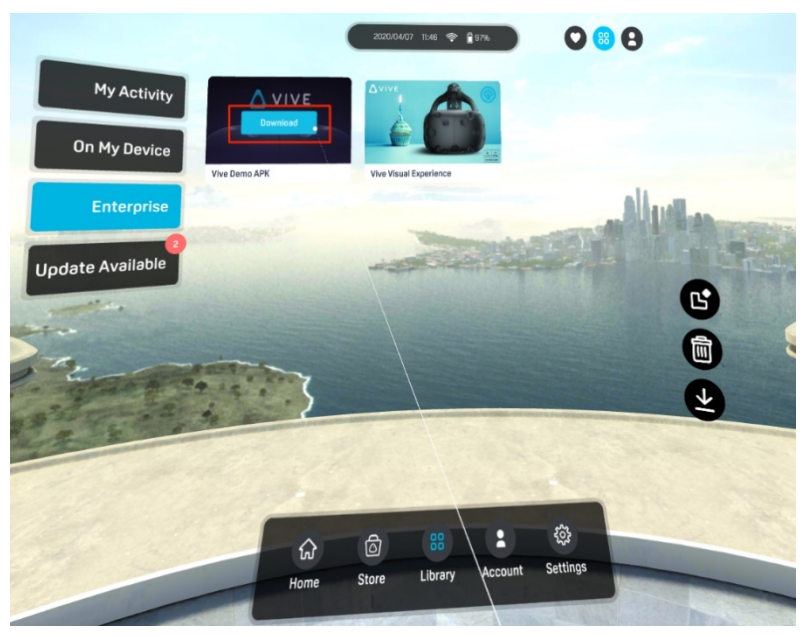

4. 下載完畢後,當您將控制器光束對準內容且準備啟動時,按鈕會顯示播放。

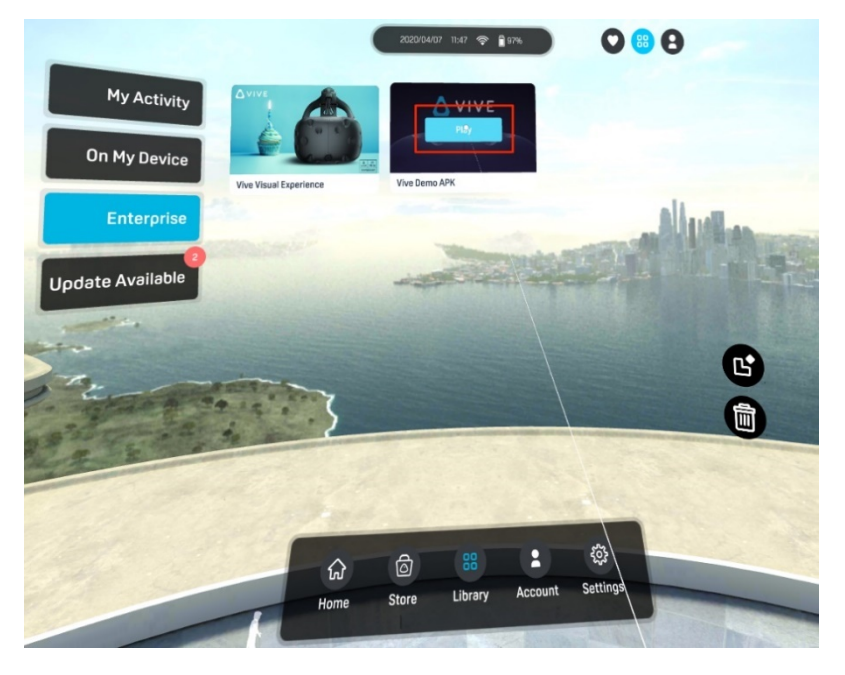

提示:您可以選取帳號 > 企業來查看企業公司和使用者名稱。

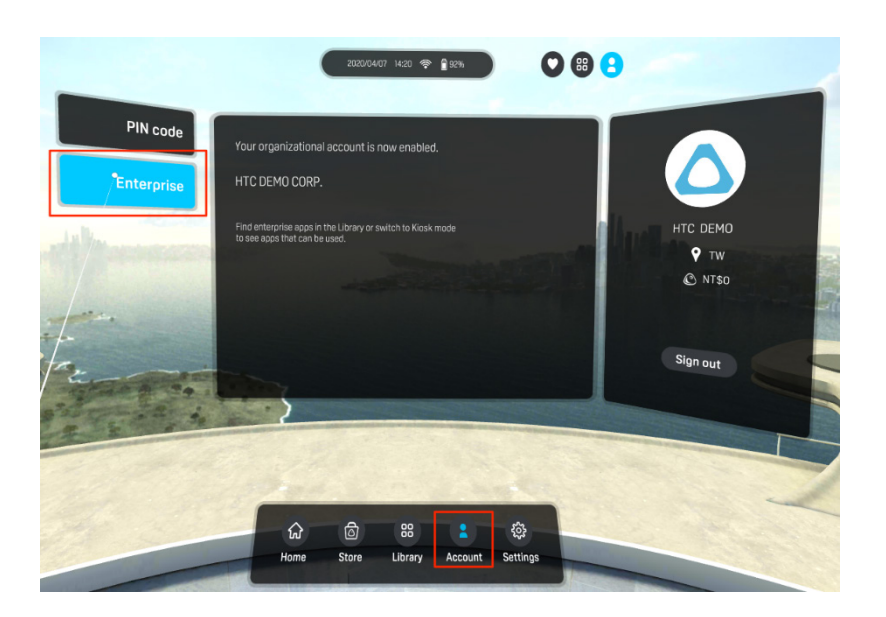

### <span id="page-22-0"></span>Kiosk 模式

Kiosk 模式可對 VIVE Focus 頭戴式裝置進行微調,以滿足您的業務需求。利用 Kiosk 模式,客戶可在使用頭戴式裝置時鎖定可體驗的應用程式。

#### <span id="page-22-1"></span>設定 Kiosk 模式

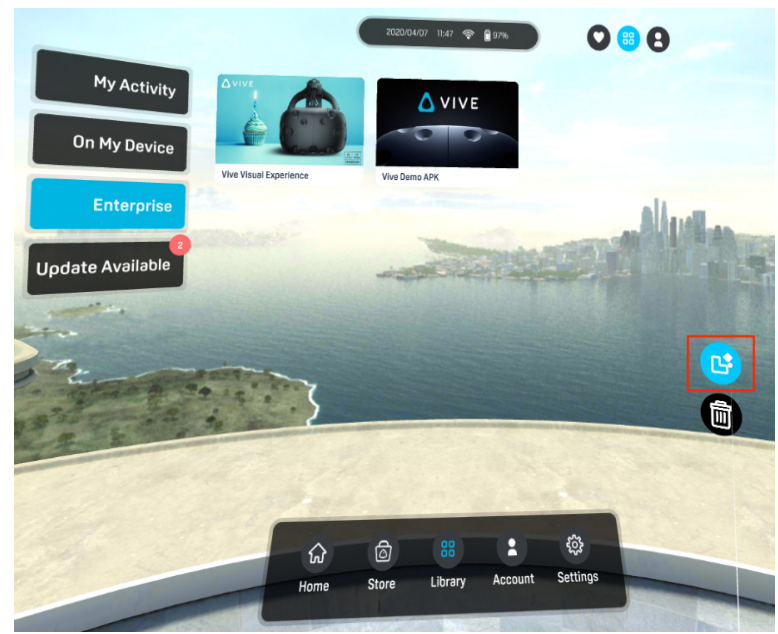

1. 選取 Kiosk 模式圖示,以開啟 Kiosk 模式設定。

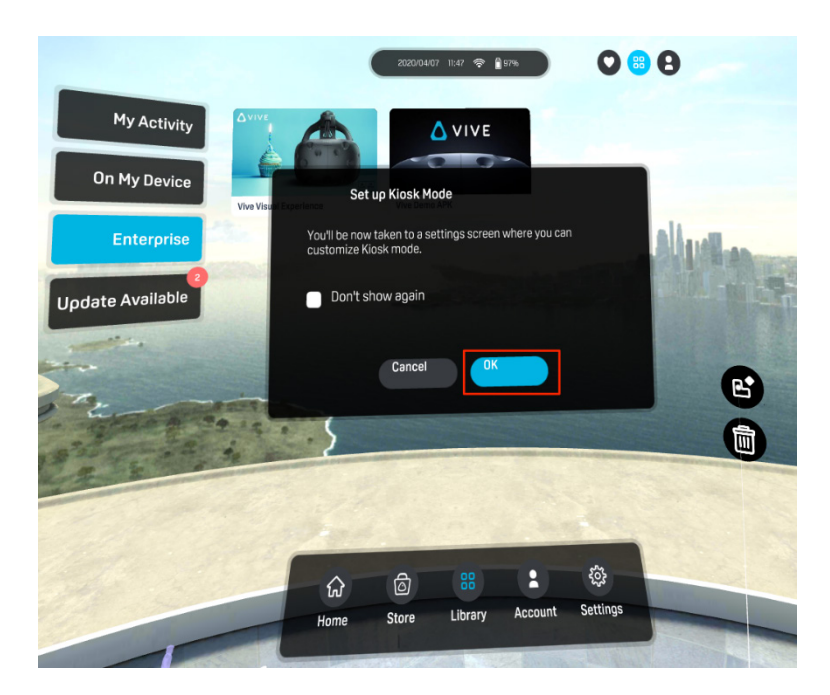

- 2. 選取標題列右上方的開/關,即可開啟 Kiosk 模式。
- 3. 選取應用程式,然後選擇要在 Kiosk 模式中顯示的應用程式。

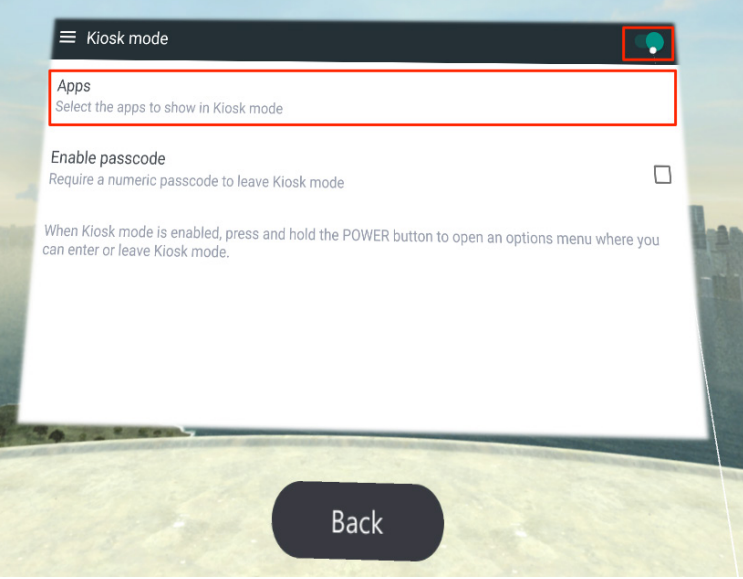

4. 選擇啟用密碼,之後必須輸入密碼才能離開 Kiosk 模式。

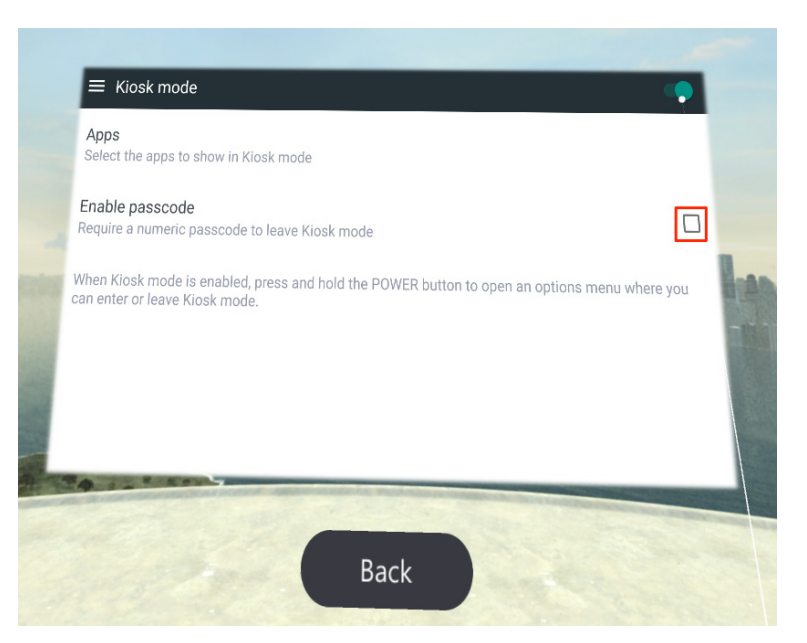

提示: 選取啟用密碼可防止使用者退出 Kiosk 模式,然後存取頭戴式裝置中的 資料。

- 5. 選擇返回。
- 6. 按住頭戴式裝置的電源按鈕,然後選取輸入 Kiosk 模式,即可切換至 Kiosk 模式。

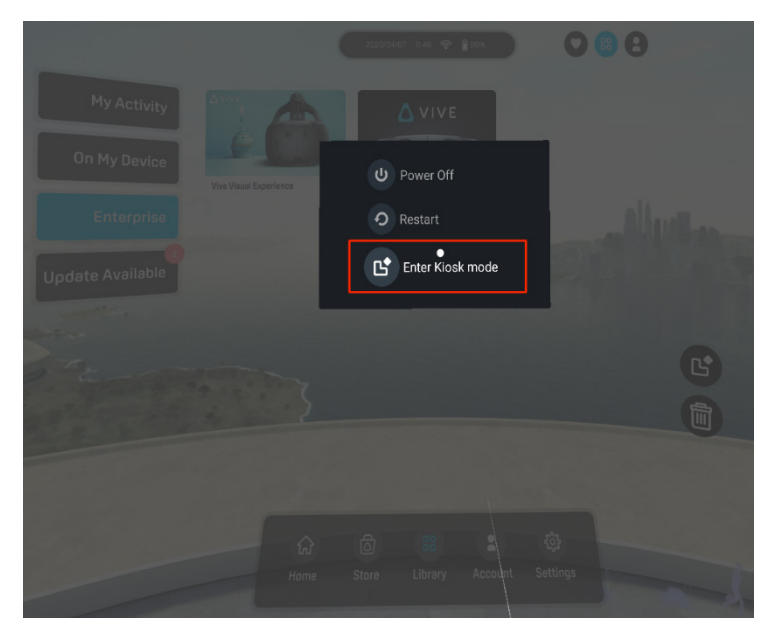

使用者只能存取 Kiosk 模式中選取的應用程式。

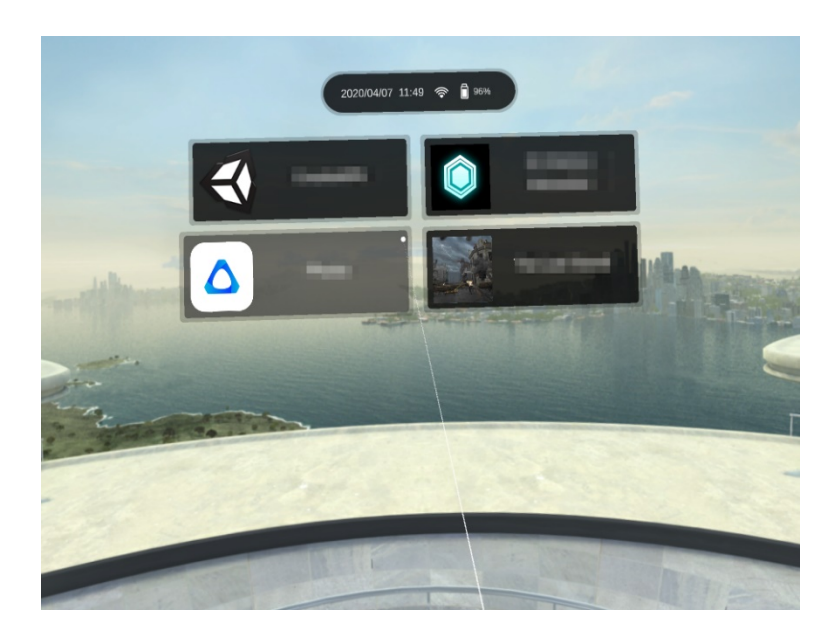

若要離開 Kiosk 模式,請按住頭戴式裝置的電源按鈕、選取離開 Kiosk 模式,然後 輸入密碼 (若啟用)。

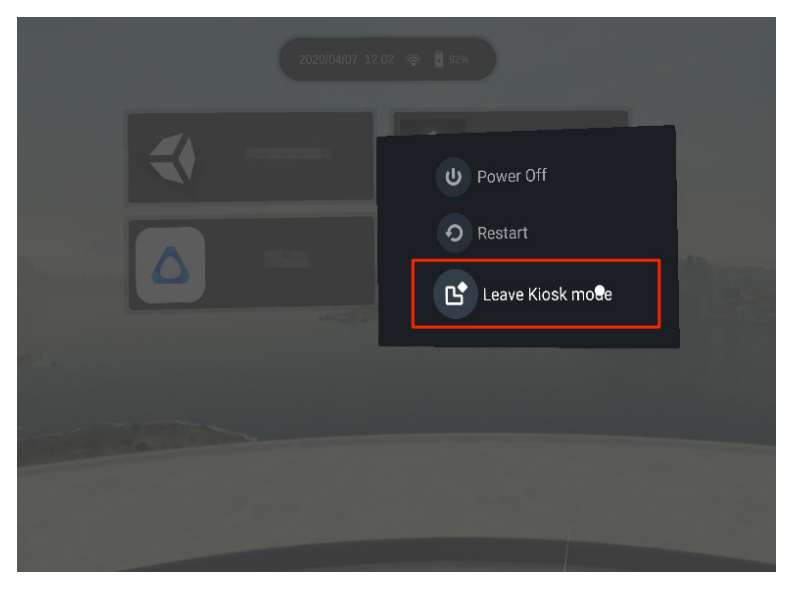